# **Table of Contents**

## **Menu Commands**

File Commands

**Edit Commands** 

**Option Commands** 

Help Commands

## How To...

Add to Coloring Book

Change Menu Colors

Change Picture Colors

Delete a Picture

Export Through Clipboard Import From Clipboard

Kid Mode On/Off

Open Coloring Book

Place Text on Picture

Print Current Picture

Sound Effects On/Off

#### **ArtWork**

**Coloring Books** 

## **Product Information**

Other educational products from MES

## **File**

# The File menu is where all file related operations are accessed. The options are:

(Hit Page PgDn for more information)

Note: When Kid Mode is turned on some of the options below are substituted for another, See Kid Mode On/Off for more details

#### New

This option returns the user to a blank screen with no file association. It is in effect a complete startover option.

#### Open...

This menu option starts a dialog box for the user to choose a bitmap file (\*.bmp) file to open. ColorBook also will open most Run Length Encoded bitmap files(\*.rle).

### Open Coloring Book...

This is ColorBook's coloring book option. Choose this option to bring up a dialog box with drawings to color. To open a picture, select a picture with the left mouse button and then press the OK button. A shortcut is to double-click the picture you wish to open.

#### Save

This option saves a picture in bitmap format (\*.bmp) in a file whose name is listed in the window title. Please observe that only filenames with filenames of the form cbx.bmp, where x is a number, will be noticed by ColorBook's coloring book feature. See the option <u>File|Add Picture to Book</u> for more details.

Turn off File Compression to save in a format recognized by Paintbrush!!

#### SaveAs

This option save a picture in bitmap format (\*.bmp) in a file with the name you type into the dialog box. Note that only when Kid Mode is off the dialog box to type a file name into will appear, when Kid Mode is on both *File|Save* and *File|SaveAs* are identical to the *File|Add Picture to Book* described below. See option *File|Save* above for more details.

Turn off File Compression to save in a format recognized by Paintbrush!!

#### Add Picture to Book

This option adds the current picture to the coloring book. This picture may then be used over and over again. There is a limit of 40 pictures that may be saved in this fashion, after that the user must delete an existing picture in order to save a new picture.

#### **Print**

This is the option to print the current picture. ColorBook does print in color when attached to a color printer. The picture is changed to monochrome shading when attached to a monochrome printer.

Turn off Kid Mode to Print!!

# Quit

Choose this option to exit ColorBook. Remember to save your work!!!

#### **Edit**

# The Edit menu is where all editing related operations are accessed. The options are:

(Hit Page PgDn for more information)

#### Cut

This option is identical to the  $\underline{\textit{File}|\textit{New}}$  option except that it puts the existing picture in the  $\underline{\textit{Windows Clipboard}}$ .

# Copy

This option puts the current ColorBook canvas into the <u>Windows Clipboard</u>. Use this option to move your ColorBook pictures to other programs.

#### **Paste**

This option takes the contents of the  $\underline{\textit{Windows Clipboard}}$  and puts it on the ColorBook canvas. ColorBook expands/shrinks the clipboard image as needed to fill the entire ColorBook canvas.

#### **Clear Screen**

This option clears the ColorBook canvas. File name associations are unaffected.

#### **Uncolor Picture**

This option uncolors the current picture. This option may be used before adding a picture to the coloring book because it reduces the file size needed to store the picture.

NOTE: This procedure may take a few minutes, this is the price ColorBook pays to accurately uncolor a picture.

# **Options**

# The Options menu is where all advanced operations are accessed. The options are:

(Hit Page PgDn for more information)

#### **Sound Effects**

This option toggles the sound effects on and off.

#### **Kid Mode**

This option is intended to allow un-supervised use of ColorBook by new Windows users. This option is the default option and is turned on when ColorBook is started.

Kid Mode keeps the ColorBook canvas maximized in order to discourage the user from switching to another application and inadvertently destroying important files or data. This option may be disabled by choosing this option from the menu or by using the shortcut key sequence *ALT-k*.

See Kid Mode On/Off for more details.

#### **Text in Current Color**

This option allows the text placed by the text option to be in the current color.

#### **Change Text Font**

This option allows the text font to be changed from a Windows standard font dialog box. All Fonts installed into Windows will be available.

#### **Lines in Current Color**

This option allows lines to be drawn in the current color as indicated by the current color box in the upper left hand corner of the canvas. The current color Box is the region of Blue in the picture below.

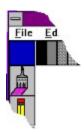

#### Choose Line Width and Color...

This option brings up a dialog box from which the line width and color may be changed.

## **Draw Color-Filled Objects**

This option allows drawing objects to be drawn with their interiors filled with the current color.

## **Allow Coloring with Black**

This option allows coloring with the color BLACK. In normal operation ColorBook does not allow this color to be used because the borders of the coloring pictures are in black. If the user changes the

border color then the coloring feature will not work correctly.

<u>Warning!!!</u>: this option when activated may result in unexpected behavior. Be sure to save your work before activating this feature!!!!!!!

#### Make Your Own Color...

ColorBook comes with 54 pre-defined colors. However, the user may want to mix their own custom color and replace a pre-defined color. By using this option the user can re-define all 54 colors if desired.

The custom colors are not saved when the user quits ColorBook.

#### **Restore Colors to Default**

This option restores all 54 top menu colors to the pre-defined default. See the <u>Choose Custom Colors...</u> option for more information.

## **File Compression**

This option turns file compression on and off. Picture files are compressed when the check mark appears by the menu item. This is included because Window's Paintbrush can not read a compressed file. Therefore, to save a file in Paintbrush format turn file compression off.

# Help

The Help menu is where instructive information is contained. The options are:

#### **Contents**

This option is the option your are now using. It may be invoked at any time by pressing the  $\underline{F1}$  function key.

## Help on Help

This option invokes Window's instructions on how to use the HELP utility.

## **Print Registration Form**

This version of ColorBook for Windows is shareware and needs to be registered with MES for continued use. Choose this option to print out an order form to register ColorBook for Windows. With registration you will receive a free copy of LaserBlast for Windows, a program to teach counting. With registration you will also receive a discount on other educational software purchased in the future from MES. Register today!!!

#### **About ColorBook**

This option brings up a dialog box with version and registration information.

# **Add to Coloring Book**

ColorBook comes with one 40 page coloring book of predrawn images. These images are in such a form as to be unchangeable by the user. That is why ColorBook allows for an additional 40 images to be added in a second book by the user.

This is accomplished by choosing Add Picture To Book item from the File menu. ColorBook will take the current drawing on the screen, create a miniature image from the current drawing and save both the normal size and miniature images to your disk drive. At one point during this process you will need to press the OK button on a preview of the miniature image.

There is no option to abort this procedure at this time. However if you change your mind you may delete the coloring book entry from the Coloring book dialog window.

For Best results you may wish to un-color the picture before you add the picture to the coloring book.

# **Change Menu Colors**

The top menu colors may be changed one by one if the user wishes to have a shade not included in the original palette. This is accomplished by choosing the <u>Options|Make Your Own Color</u> item from the options menu. Then place the mouse cursor over the color to change. Pressing the right mouse button menu brings up a color dialog box in which a custom color may be mixed. Pressing the OK button in this dialog box replaces the color with the new color. To turn off this option choose <u>Options|Make Your Own Color</u> so that this menu item appears unchecked.

Note that these custom colors exist only for the current session, when ColorBook is restarted all previous custom colors are lost.

# **Change Picture Colors**

Changing the coloring of a picture is the purpose of ColorBook. In this respect ColorBook has a great advantage over traditional coloring books. To change a color from the existing color to another color merely select the new color from the top menu with the left mouse button. Then choose the crayon tool from the side menu, this tool is the top tool in this menu. Then merely place the tip of the floating crayon on the color to change and press the left mouse button.

# **Delete a Picture**

Only user-drawn pictures may be deleted! To delete a user-drawn picture select the Open Coloring Book dialog either by the open book icon in the side menu or from the file main menu. Select a user-drawn picture by clicking on the miniature icon and then select the Delete button in the bottom of the dialog box. The user will be prompted to confirm deletion of the file. Choose OK to delete the picture or Cancel to not delete the picture. The dialog box will then redisplay itself to reflect the deleted item.

# **Export through the Clipboard**

To include images from ColorBook in your other Windows programs you may use the Windows Clipboard. This allows you to take the entire drawing area (excluding the top and side menus) and paste it into other programs such as your favorite word processor, etc. ColorBook exports both device dependent and device independent bitmaps when this option is chosen.

To export a picture that is currently in the ColorBook canvas chose Edit|Copy from the Edit main menu. Then switch to the program where you want to place the picture and choose Paste from that program's Edit Menu.

# Import from the Clipboard

To include images from your other Windows programs in ColorBook you may use the Windows Clipboard. This allows you to take images from other paint programs or any other Windows or DOS program that displays an image and import it into ColorBook for alteration and/or saving. ColorBook will import both device dependent and device independent bitmaps, however if both formats are available in the clipboard ColorBook will chose the device dependent format. Colorbook will use the device independent format only if no device dependent format is available.

To transfer an image from a DOS program to ColorBook you must display the DOS program in a Window. Then choose Edit|Mark from the Corner Window Menu and use the mouse to select the image. Then choose Edit|Copy from the DOS programs corner menu. After this is done switch to ColorBook and Choose Edit|Paste. This will take the contents of the Clipboard and stretch/shrink it so that it fits ColorBook's canvas exactly. By turning Kid Mode on or off the user can achieve a resizing of an image by experimenting with the Colorbook Window size that produces the desired result.

## Kid Mode On/Off

Kid mode is a feature that keeps the ColorBook window full-sized to discourage small children from tampering with important programs and/or data. To toggle this feature On or Off choose Options| Kid Mode from the options menu or use the accelerator key sequence ALT-k. A message dialog box will inform you whether Kid Mode is either on or off, hit the return key or click the OK button with the mouse to dismiss the message dialog.

In addition to the above features Kid Mode also alters some entries in the File main menu to simplify the use of ColorBook for new users. Below is a description of the file menu when Kid Mode is on:

Print is disabled, turn Kid Mode off to print.

Open Coloring Book is substituted for New and Open.

Add Picture to Book is substituted for Save and SaveAs.

Turning Kid Mode off will return the menu to full operation.

# **Open Coloring Book**

To open the coloring book click the book icon at the bottom of the side menu or choose File|Open Coloring Book from the main menu. Either operation brings up a dialog box containing miniature images of the coloring pages. To color one of these images select it with the mouse and then select the OK button at the bottom of the dialog. You may also double-click the picture you wish to color and it will be opened.

To access the user drawn coloring book select the Next Book button of the dialog box. To return to the original coloring book just select the next book button again. In this manner the user can swap from one book to the other.

This version of Colorbook comes with only one coloring book included with the application. However, it has been programmed to accept and manage up to 10 coloring books with no additional updates except for the purchase of additional coloring books. Contact MES for availability.

# **Place Text on Picture**

To place text on the picture select the 'A' icon near the bottom in the side menu with the mouse. A dialog box will come up with a place to type the text into. The backspace key will allow for the user to correct mistakes, if needed. Then choose the OK button to dismiss the dialog box. The cursor will change to an 'A' when the cursor is over the drawing area. Press and hold the left mouse button and a floating rectangle will appear in the size required to hold the text to allow the user to place the text exactly where it is wanted. Releasing the mouse button actually places the text where the rectangle was positioned.

To change the text font choose *Options|Change Text Font...* from the options menu.

# **Print Current Picture**

ColorBook has the ability to print out what the user colors. If a color printer is available ColorBook will print in color. ColorBook will operate with most any printer that can be installed in Windows. In the case of a monochrome printer ColorBook will translate colors other than black to a gray shading pattern when printed.

Another interesting use of ColorBook is that the user may print out the un-colored images so that each sibling or friend may color the same drawing with real crayons.

Note: Kid Mode must be turned off in order to print!

## **Sound Effects On/Off**

ColorBook provides simple sound effects to entertain the user and/or spectators. If wanted these sound effects may be turned off by selecting the speaker icon second to bottom from the side menu or by choosing the Options|Sound Effects from the main menu. When sound effects are on the speaker icon will be inverted so that the status of the sound effects may be seen at one glance.

The sound effects in ColorBook consist of:

- 1) A short tune associated with each side menu icon. The tune will sound when the side men item is chosen for the first time and every time that operation is completed.
- 2) When mouse is <u>moving</u> in the top color menu each color is treated like one of the piano keys. This gives the same effect as running the finger over the piano keyboard.

# **Coloring Books**

ColorBook comes with one 40 page coloring book of pre-drawn images for your coloring pleasure. In addition ColorBook provides for a user drawn 40 page coloring book as well.

The ColorBook drawings were drawn by hand by Evelyn White and later scanned into electronic format. Ms. White is a public school Art instructor in Tazewell TN who also has a thriving artistic career. She works in calligraphy, oil painting and freelance art from her studio. If you would like to see more of Ms. White's artistic work write to:

Evelyn White 1508 Tazewell Rd. Tazewelll, TN 37879 ph (615) 626-9106

#### Other Educational Products From MES

ColorBook is the first of a series of educational software from Motes Educational Software (MES) for Microsoft Windows. The next product to be released is a collection of programs to teach numbers and arithmetic. It will be known as **SchoolMom for Windows Volume II (ADD).** 

MES also has a successful line of educational software for DOS that has won various awards from the educational software community. If you would like to receive more information about MES products, please contact MES through one of the means listed below.

If you would like to order software and pay by credit card please call the toll free number below and have your VISA or MasterCard ready. Of course MES also accepts payment through more traditional means such as personal check issued from a US Bank or Postal or International money order.

Telephone (for orders only, please): 1-800-839-7031

This line is for orders only please, the operator may not be familiar with the products. If you have questions please call

(501)-524-8741.

Otherwise write to:

U.S. Mail: Motes Educational Software

P. O. Box 575

Siloam Springs AR, 72761

Electronic Mail: 73757,1111 on CompuServe

or from Internet 73757.1111@compuserve.com